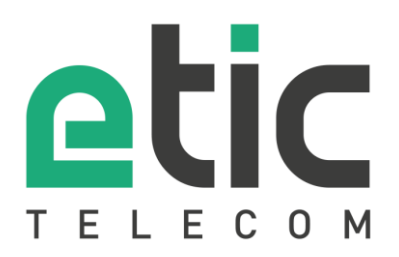

# Note d'application Prise en main de la solution EticDNS

- La solution Etic DNS
- Configuration du boitier IPL
- Création d'un espace client
- Création du nom de domaine
- Test de connexion
- Accompagnement pendant vos tests
- Showroom virtuel

Mise à jour le **23/04/2018**

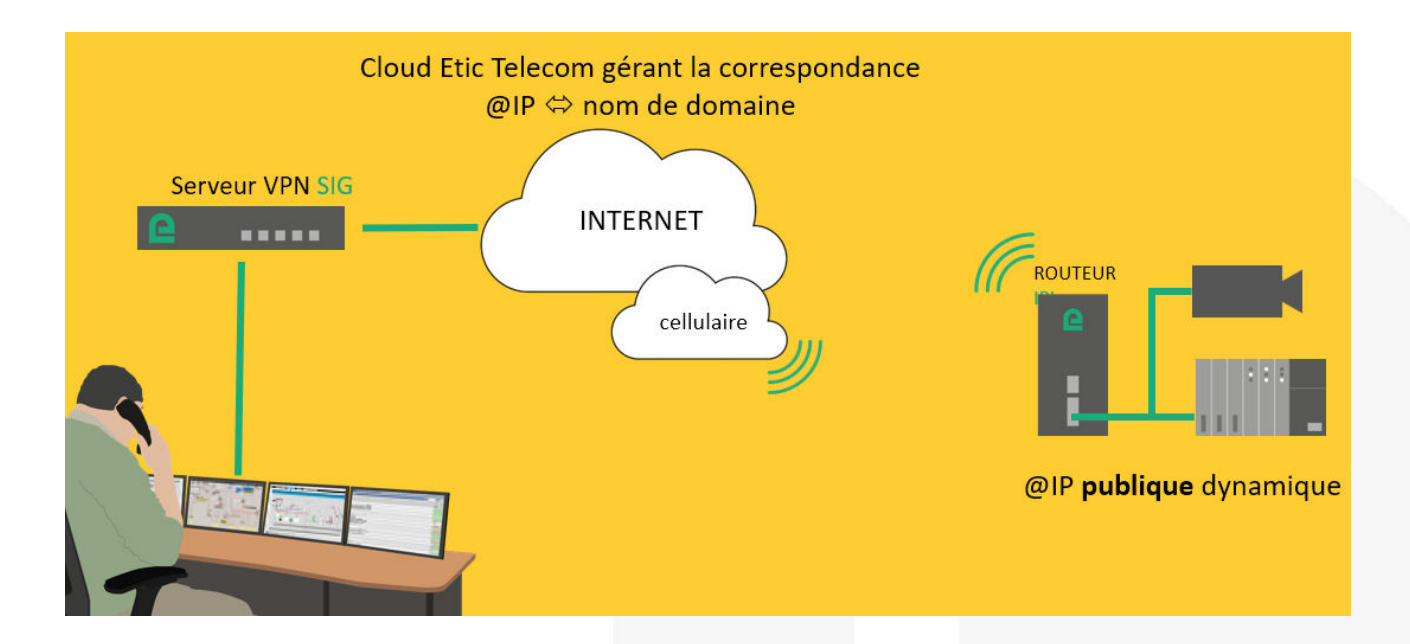

## 1) LA SOLUTION ETIC DNS

Etic Telecom propose un service gratuit de gestion de nom de domaine.

Cette solution s'adresse aux routeurs cellulaire disposant d'une adresse IP publique non fixe et ne pouvant donc être joint depuis un équipement distant.

Depuis les pages WEB de votre routeur IPL, vous avez la possibilité de choisir l'option Etic DNS. Depuis votre espace client, vous pourrez ensuite associer ce routeur à un nom de domaine de votre choix.

## 2) CONFIGURATION DU BOITIER IPL

Dans la rubrique « Configuration » => « Réseau », => « DNS dynamique », choisissez le service Etic DNS puis cliquer sur enregistrer.

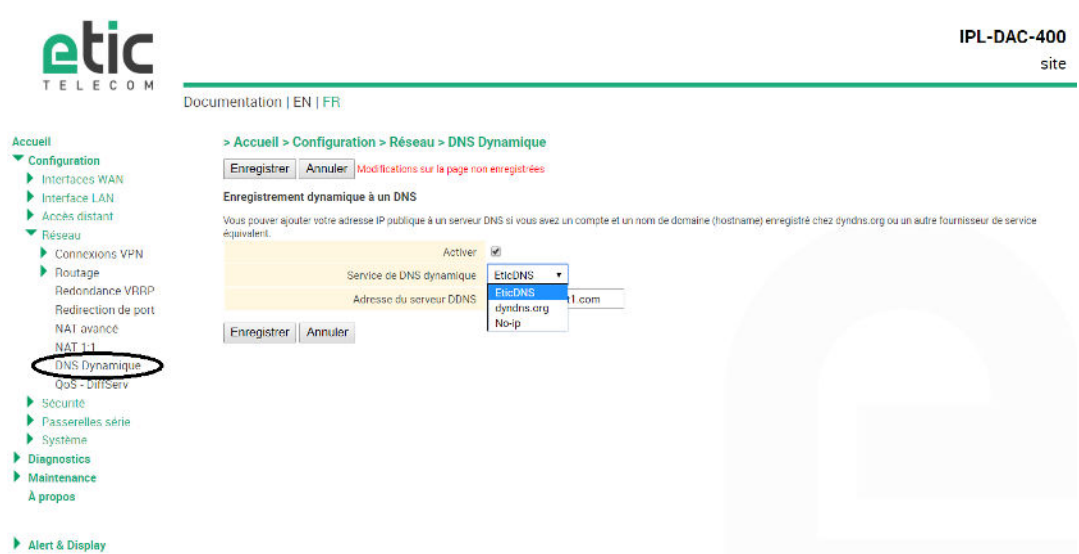

## 3) CRÉATION DE VOTRE ESPACE CLIENT

fonction M2Me, ...)

distant (IPL/RAS).

Connecter vous sur le site [www.etictelecom.com](http://www.etictelecom.com/) et créez votre un espace client (cliquer sur « Je crée mon compte »).

Remplissez le formulaire en renseignant au minimum toutes les rubriques marquées en vert.

**D'ETIC TELECOM** 

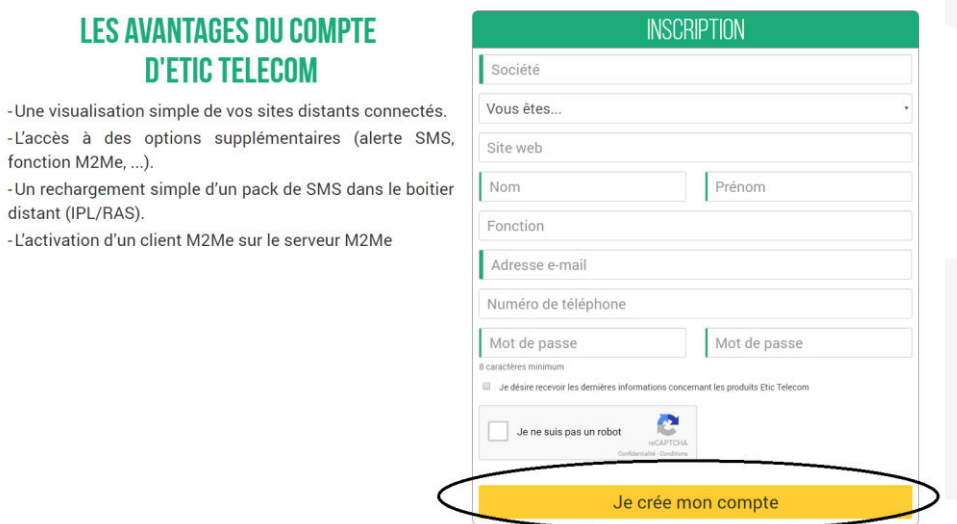

Un message vous sera envoyé à l'adresse email enregistrée afin de finaliser la création du compte.

## 4) CRÉATION D'UN NOM DE DOMAINE

#### • **Création d'un site distant.**

Depuis l'espace client (Rubrique « Gestion des sites »), créer un site distant en lui donnant un nom et en saisissant la clé produit du Boitier IPL du site distant. La clé produit est visible depuis la rubrique « A propos » du menu de configuration

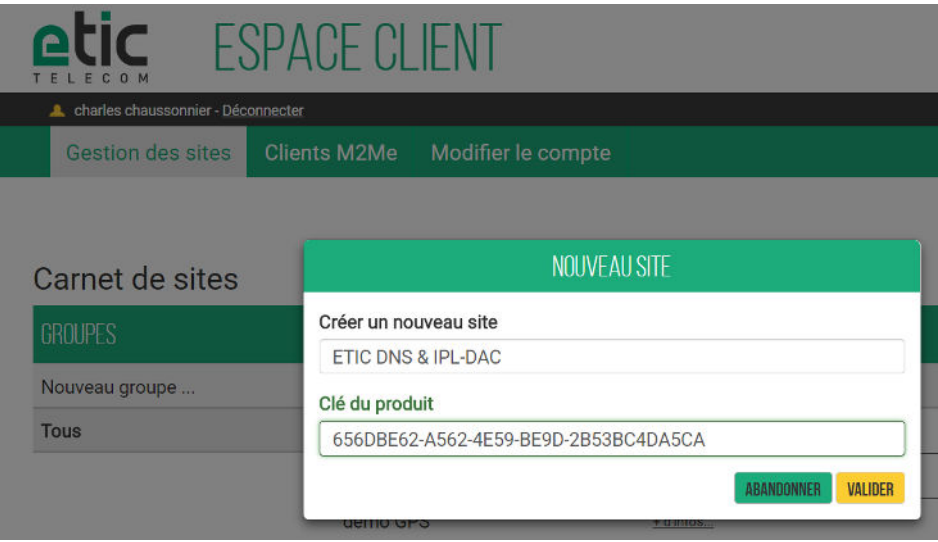

• **Création d'un nom de domaine associé au site distant.** 

Suivre les indications des deux schémas ci-dessous :

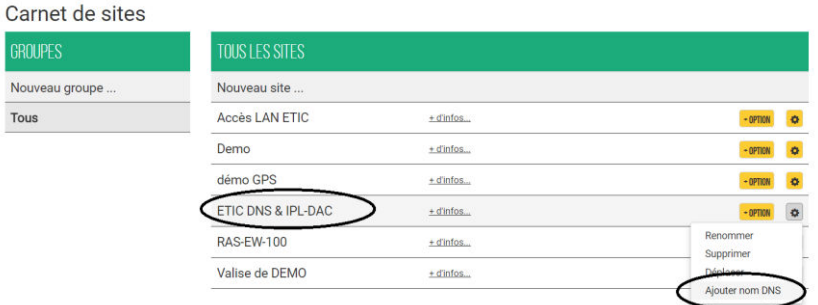

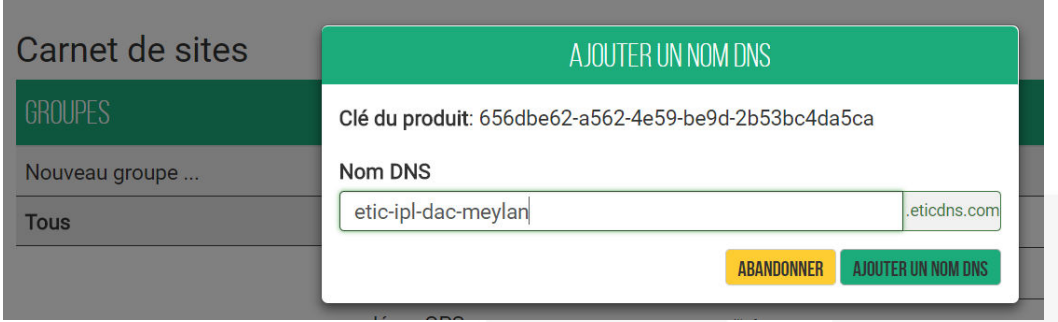

Vous pouvez visualiser le résultat en cliquant sur + d'info :

### Carnet de sites

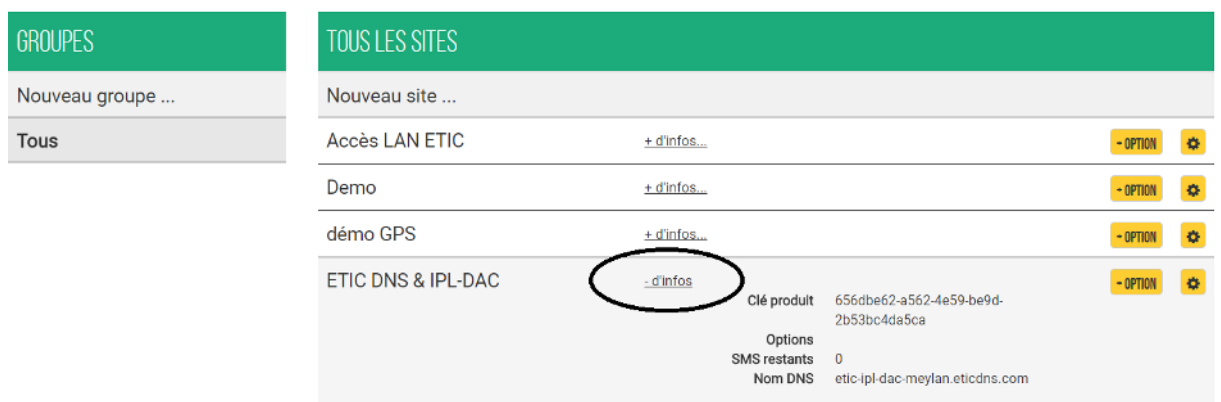

## 5) TEST DE CONNEXION

Depuis le menu « invite de commande » ou un terminal, envoyer un ping sur le nom de domaine retenu.

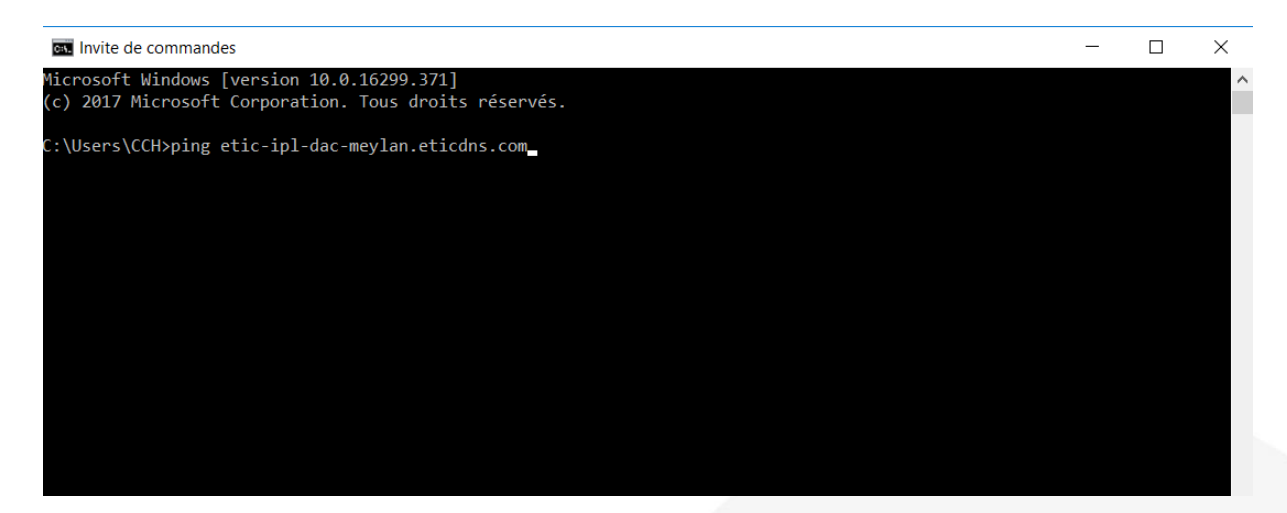

## 6) ACCOMPAGNEMENT PENDANT VOS TESTS

Vous pouvez contacter notre hot line au 04 76 04 20 05 ou via [hotline@etictelecom.com.](mailto:hotline@etictelecom.com) 

## 7) SHOWROOM VIRTUEL (ACCESSIBLE DEPUIS LA PAGE D'ACCUEIL DU SITE WEB)

Vous avez également la possibilité en vous connectant simplement sur notre site WEB [www.etictelecom.com](http://www.etictelecom.com/)  (rubrique « Support » puis « showroom virtuel ») de vous familiariser avec la configuration de nos produits.

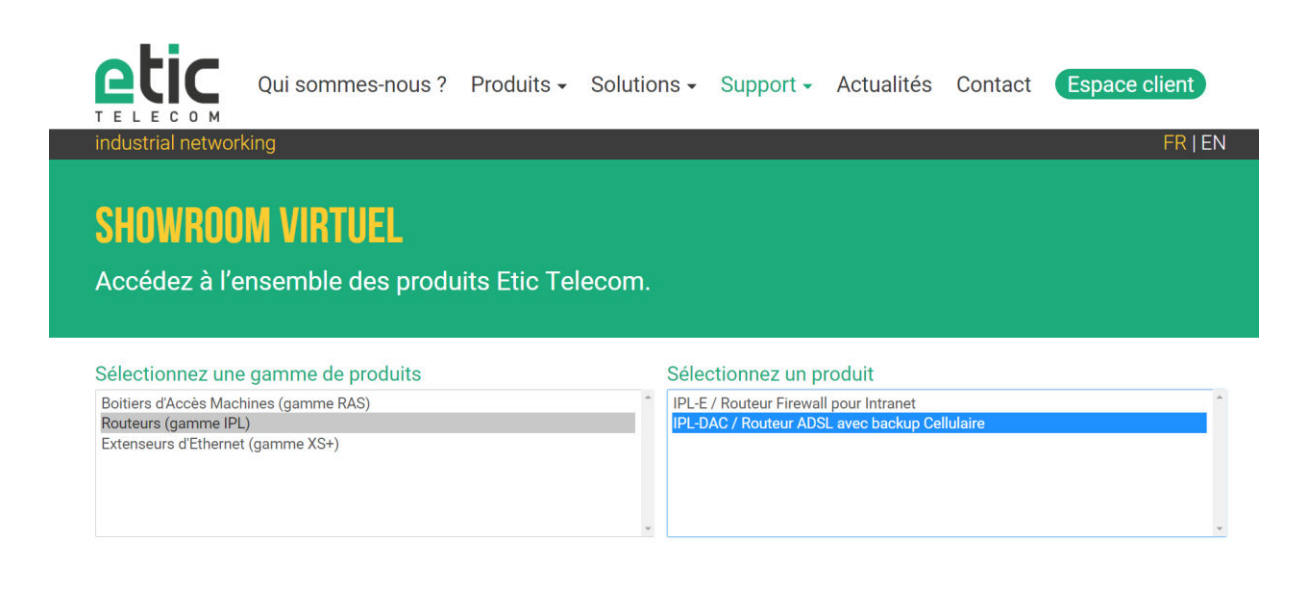

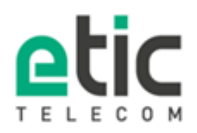

13, chemin du Vieux Chêne 38240 Meylan Tél. 04 76 04 20 00 Fax. 04 76 04 20 01 www.etictelecom.com

5 DOC\_MPR\_IPL\_Prise en main solution Etic DNS\_A